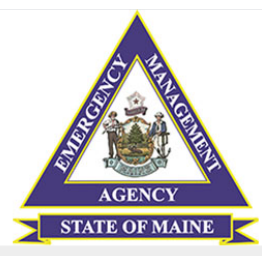

#### Sign In/Sign Up Instructions - -- -س پ

Sign In

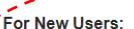

By clicking Sign Up, you will be prompted to enter your email address and create a password. Once you have chosen your password, your account will be created and you will gain access to the portal. 2222222

#### For Returning Users:

Sign into the portal using the email address and the password you created when you originally signed up for the portal. If you have forgotten your password, click "Forgot your password?" and follow the prompts to reset your password.

REMINDER: Your email address and password is utilized for all Maine Emergency Management Grant Programs. A unique login for each program is not required.

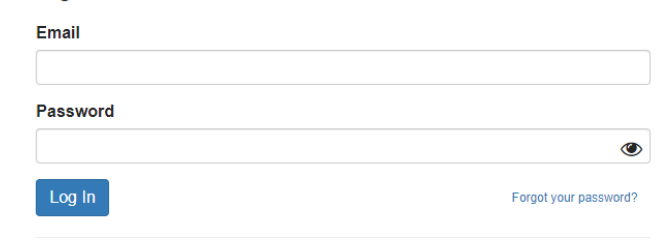

Need an Account?

Sign Up

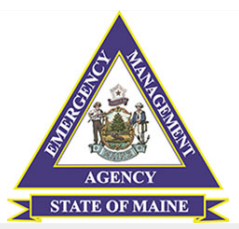

← Return to Login

### Sign In/Sign Up Instructions

#### For New Users:

By clicking **Sign Up**, you will be prompted to enter<br>your email address and create a password. Once you<br>have chosen your password, your account will be<br>created and you will gain access to the portal.

#### For Returning Users:

Sign into the portal using the email address and the password you created when you originally signed up for the portal. If you have forgotten your password,<br>click "Forgot your password?" and follow the prompts to reset your password.

REMINDER: Your email address and password is utilized for all Maine Emergency Management Grant Programs. A unique login for each program is not required.

### Sign Up

Enter an email address and choose a password to create a new account.

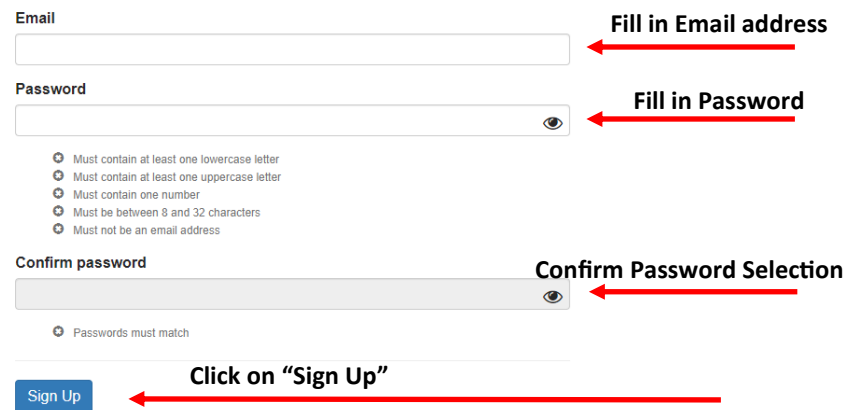

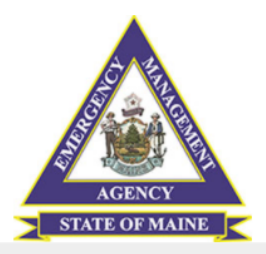

Maine Emergency Management Agency Homepage

Welcome, RACHEL.BETHEA@MAINE.GOV . ♦

Please click "+Create a Profile to Get Started" to begin. You can always edit your Profile by clicking "Edit".

### You cannot move forward until you have completed your Profile.

Create a Profile to Get Started

Click on "Create a Profile"

------------------------------

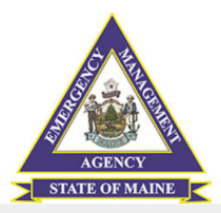

Maine Emergency Management Agency Homepage > Profile Drait

Welcome, RACHEL.BETHEA@MAINE.GOV

Profile -

Save Draft Create Profile

### **Fill out each line with the Agency/Organization Information**

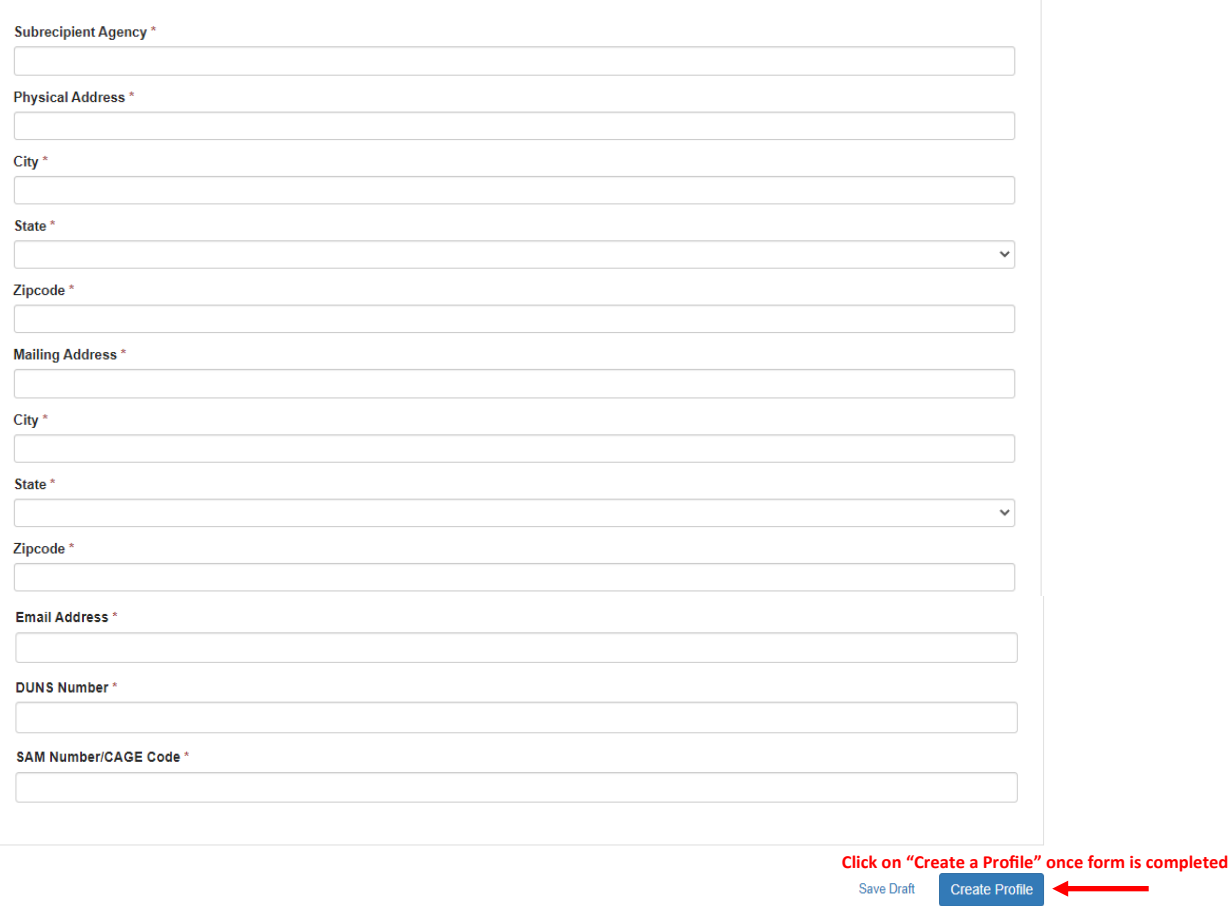

### **This page will appear once a Profile has been created.**

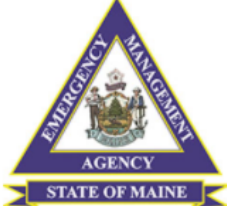

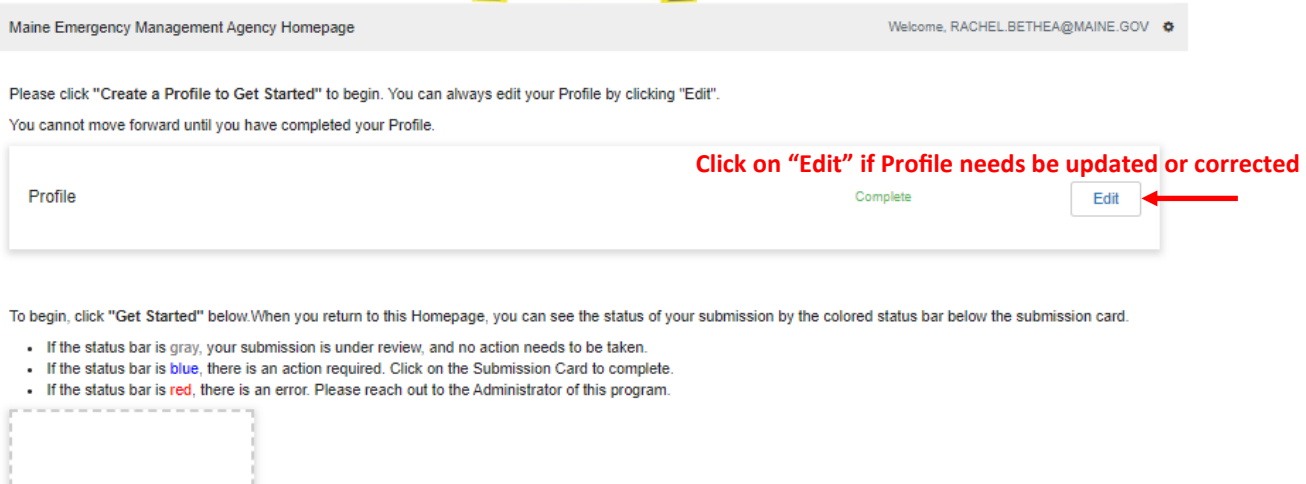

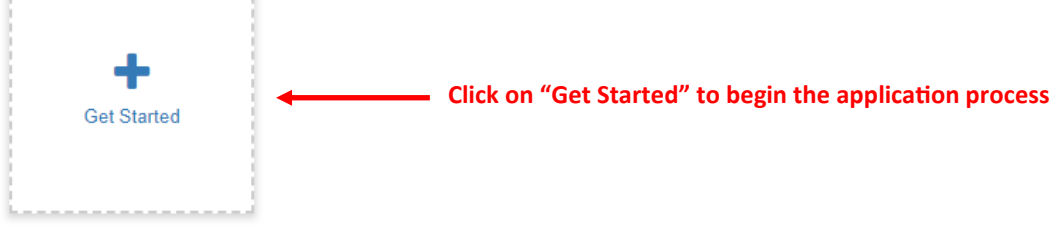

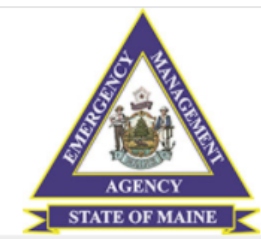

# Any Subrecipient

### Welcome, finance.mema@main.gov <

### Order by:  $\boxed{\text{Newest to Oldest} \blacktriangleright}$

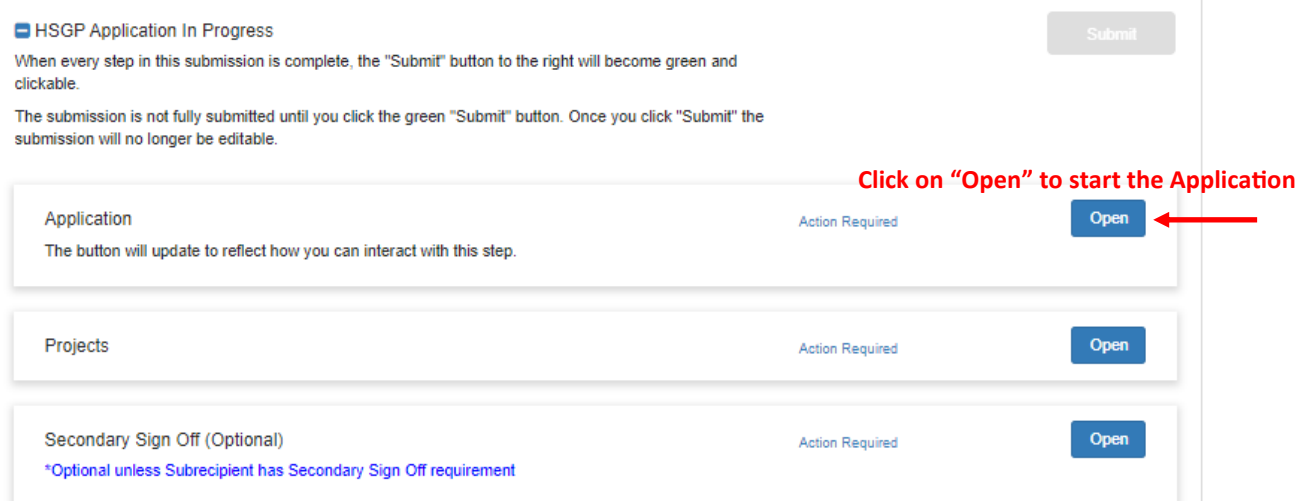

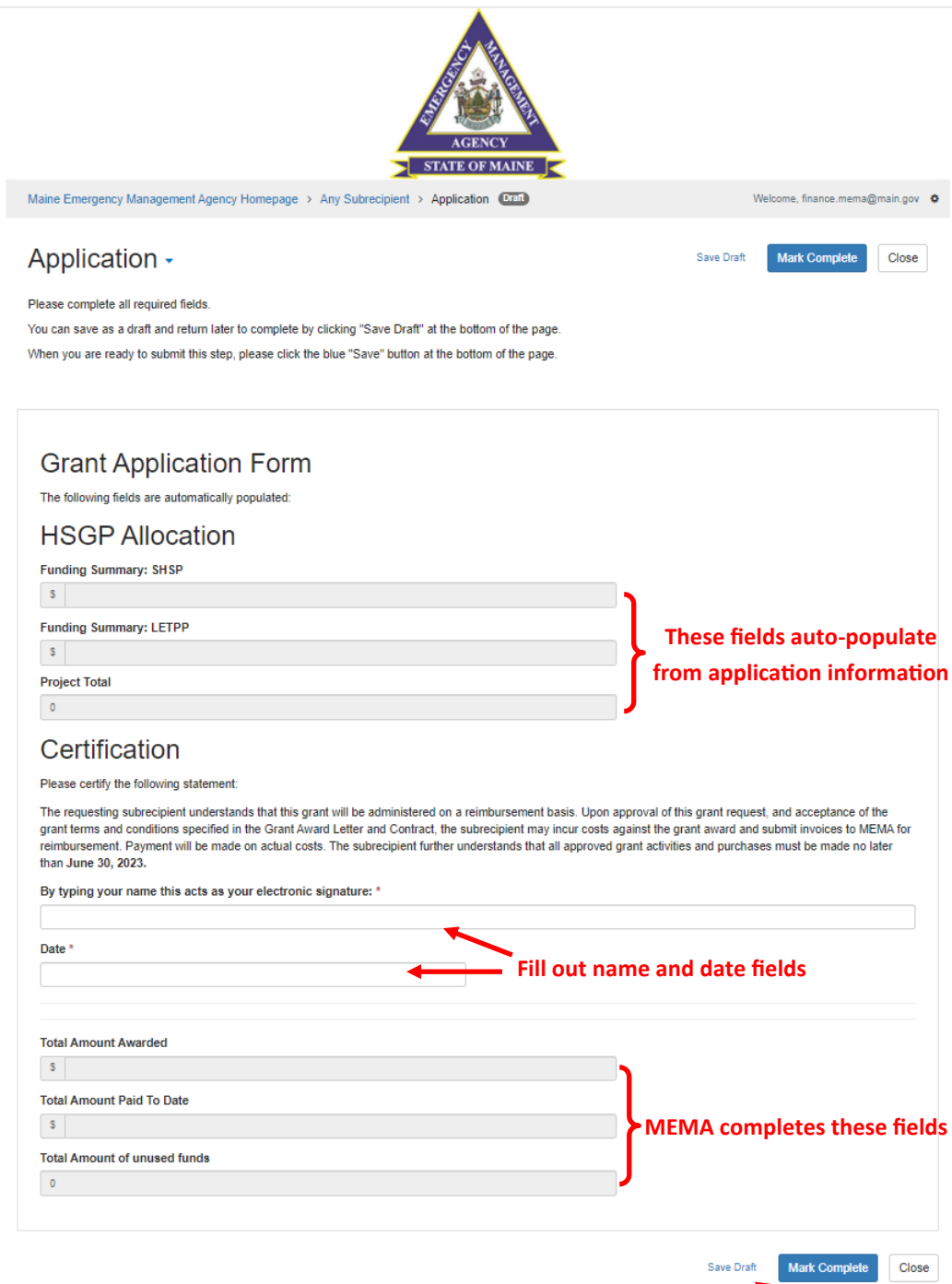

**Click on "Mark Complete" once finished**

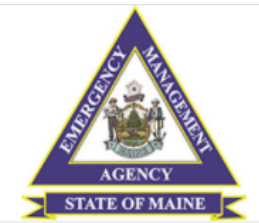

Welcome, finance.mema@main.gov  $\ddot{\bullet}$ 

# Any Subrecipient

Order by:  $\boxed{\text{Newest to Oldest} \blacktriangleright}$ 

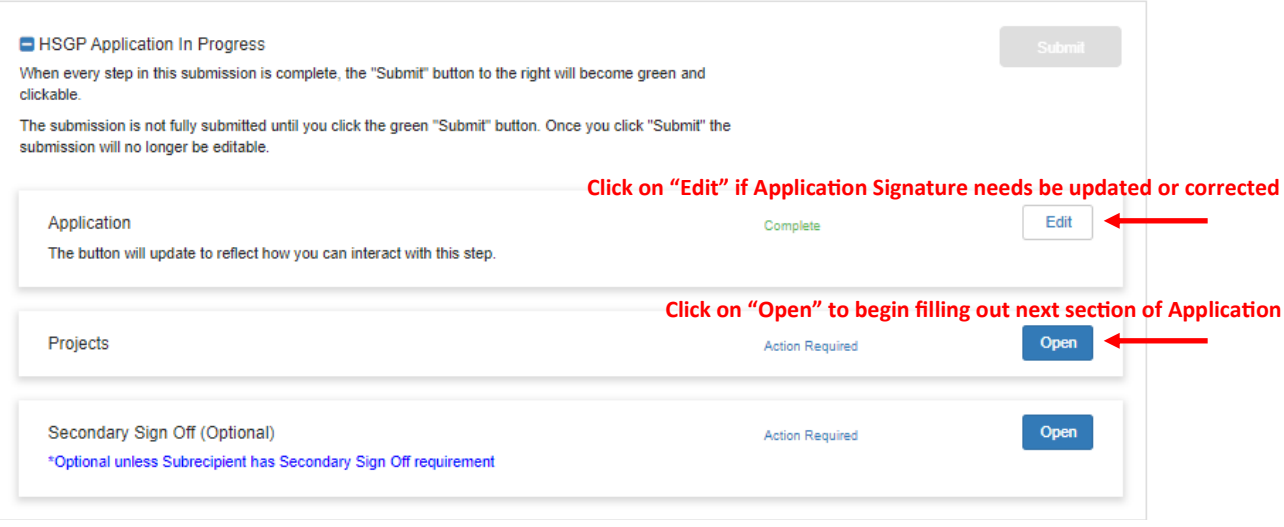

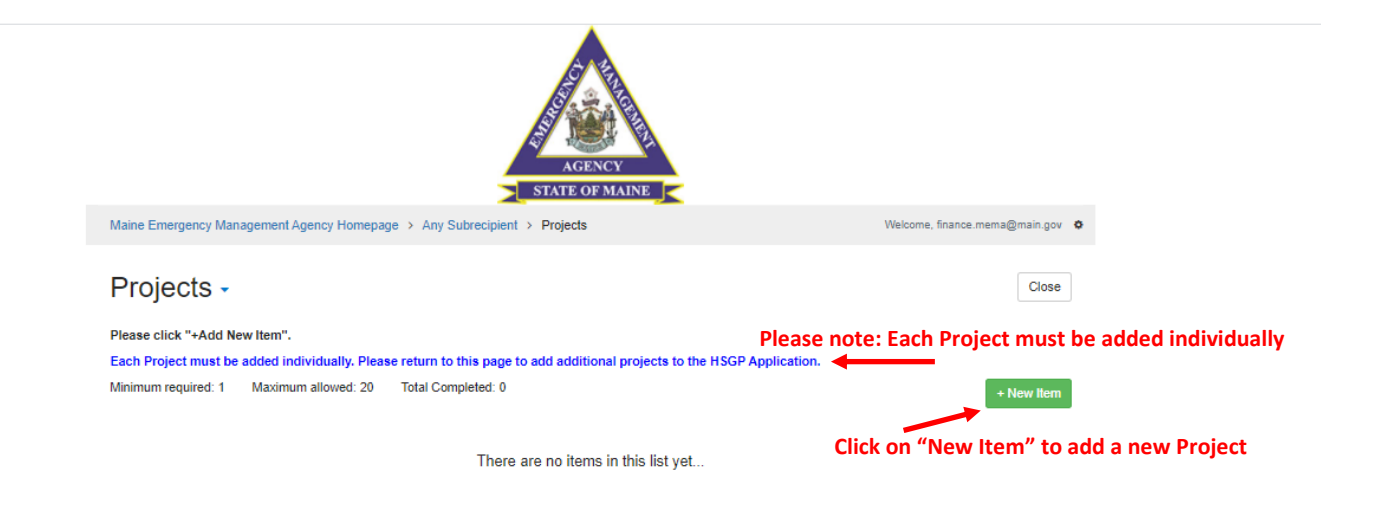

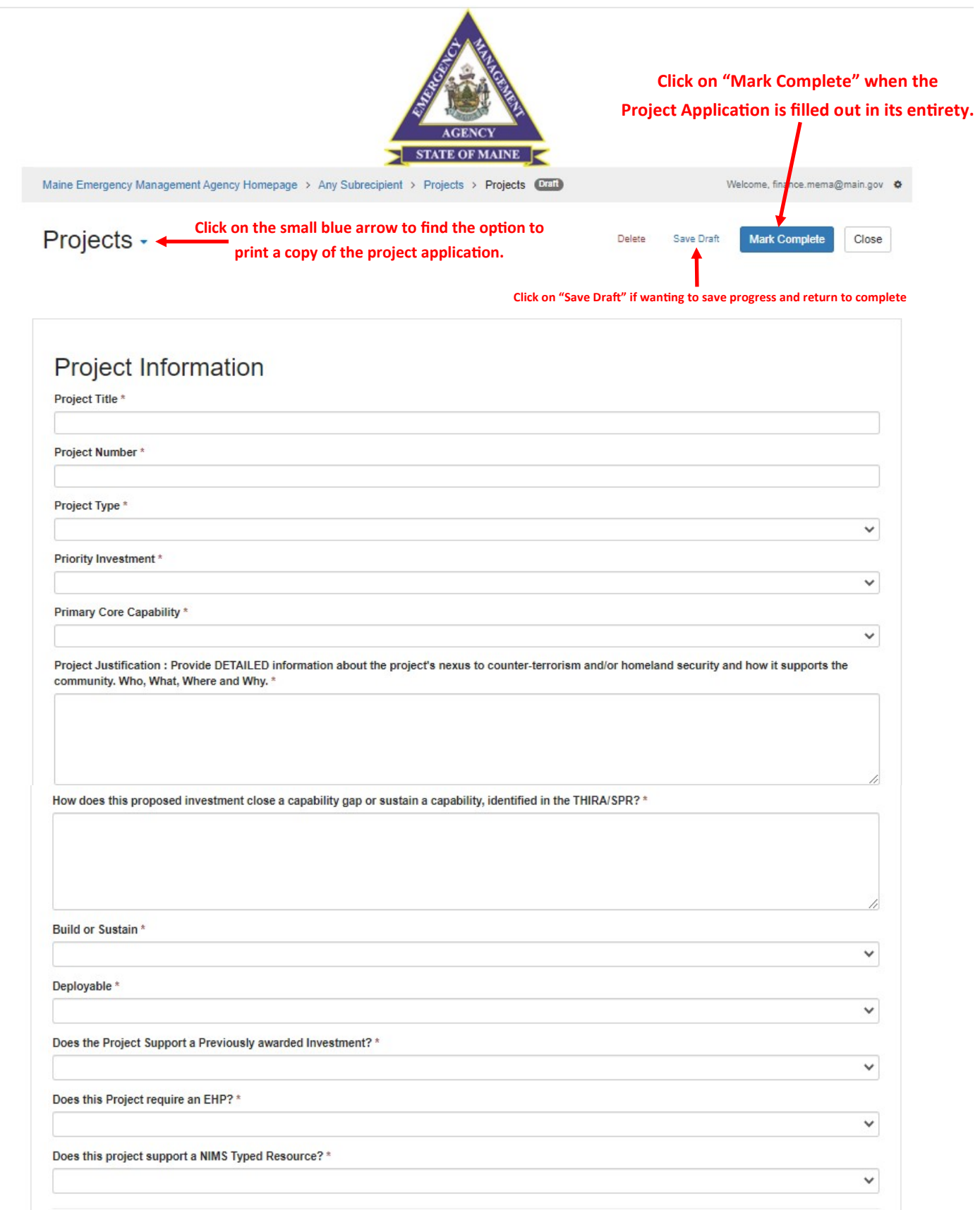

**\*\*Expanding Questions: Depending on provided answers, additional question fields will auto-generate to be completed as part of the application.**

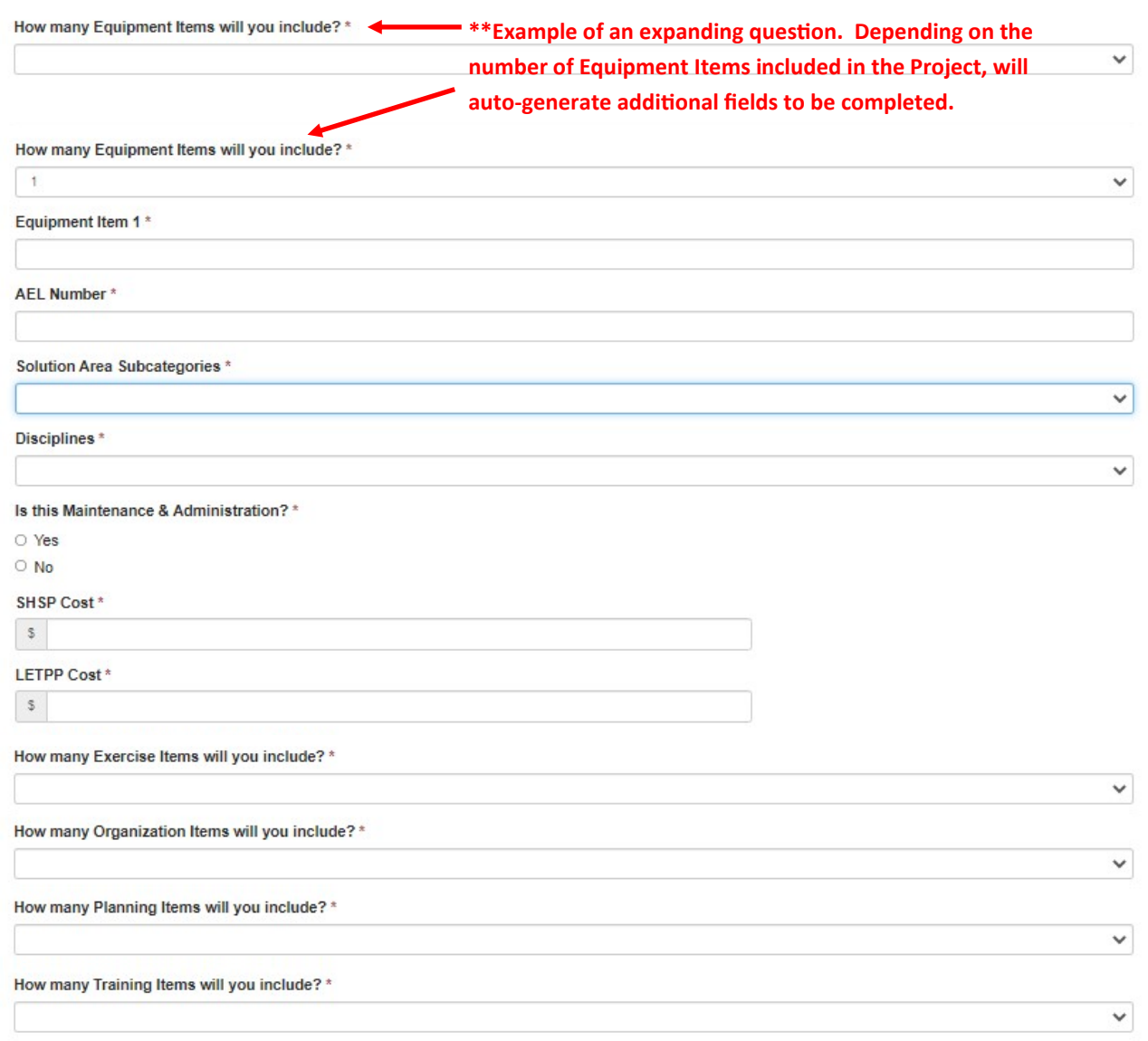

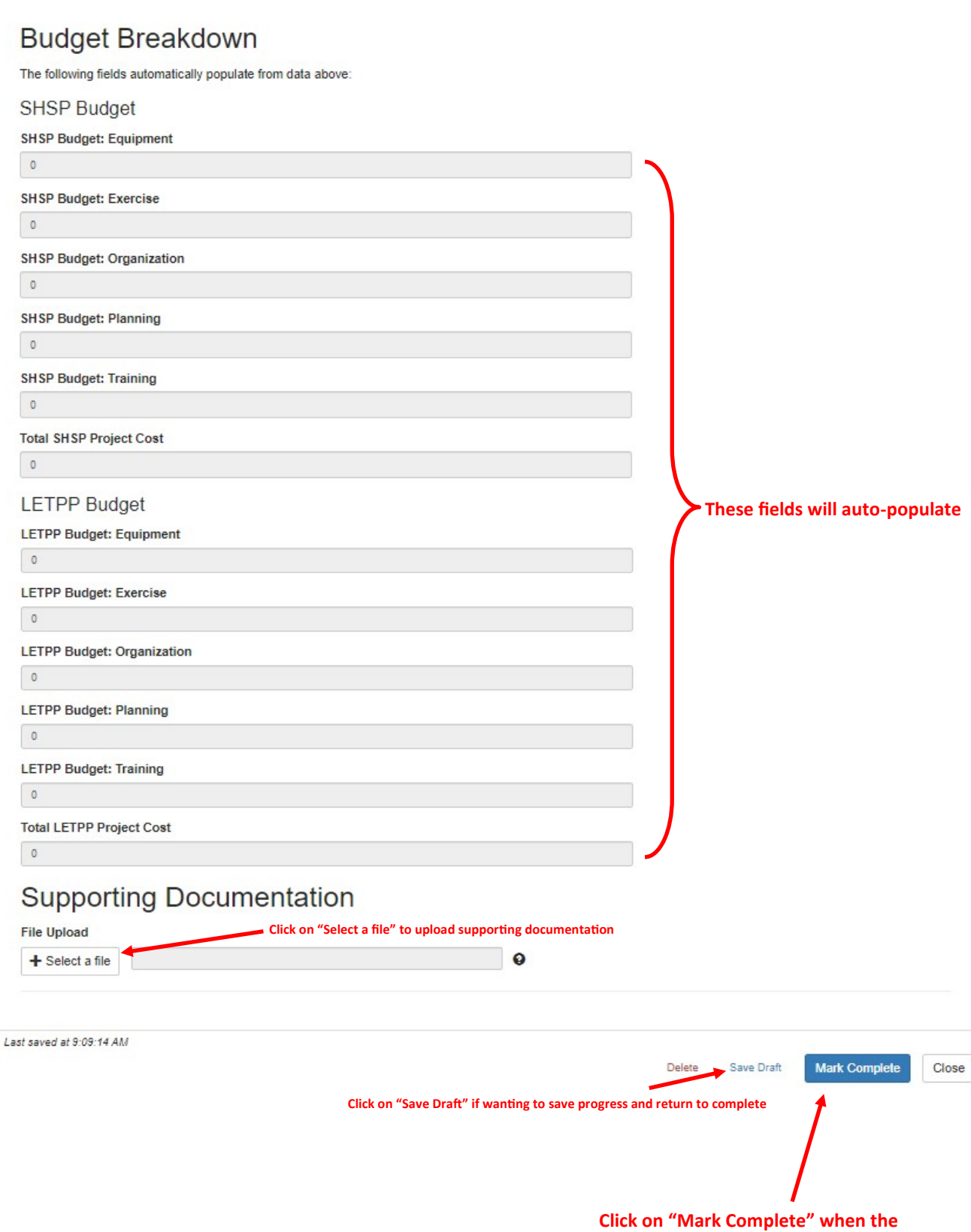

**Project Application is filled out in its entirety.**

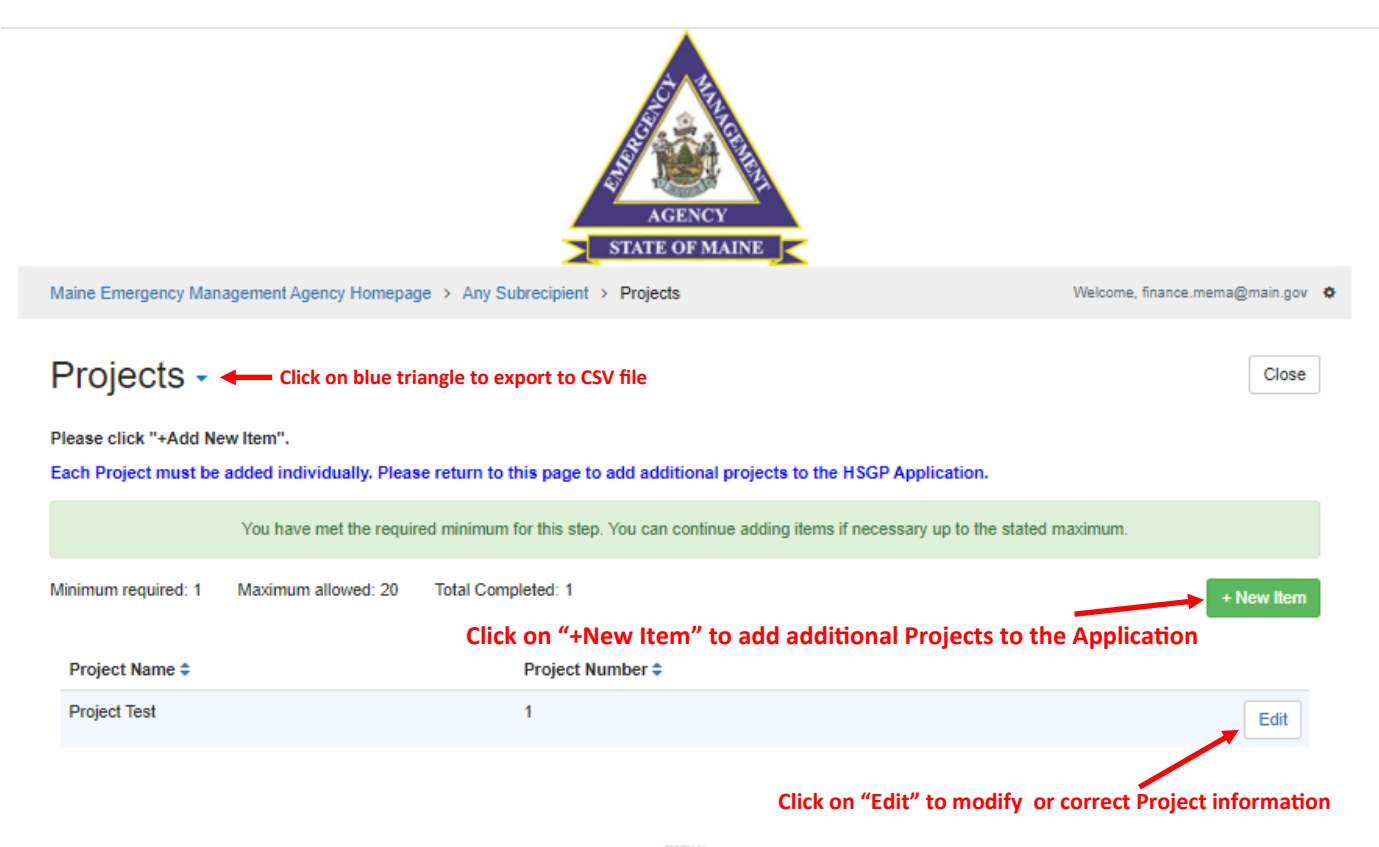

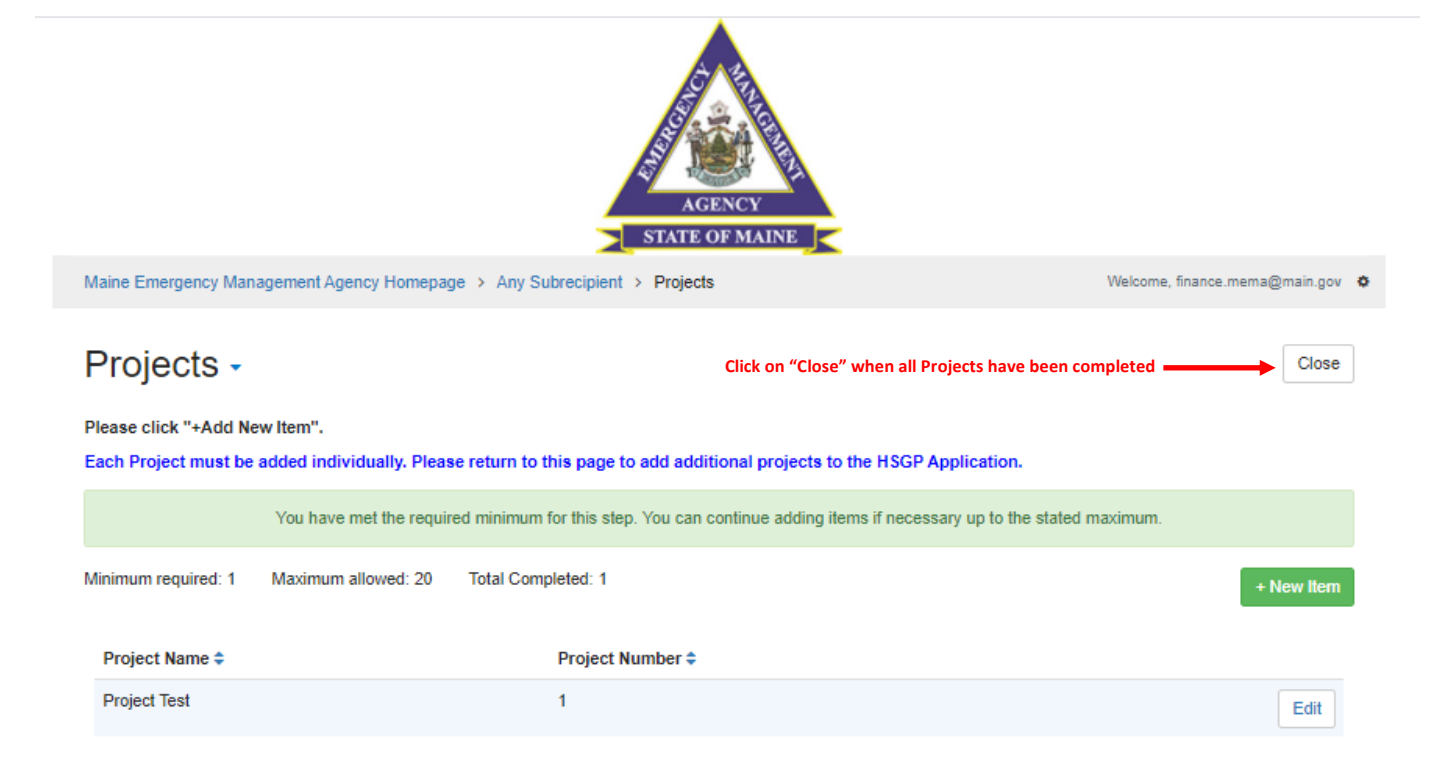

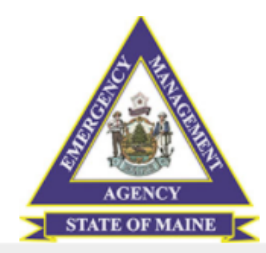

Welcome, finance.mema@main.gov ©

# Any Subrecipient

### Order by:  $\boxed{\text{Newst to Oldest} \smile}$

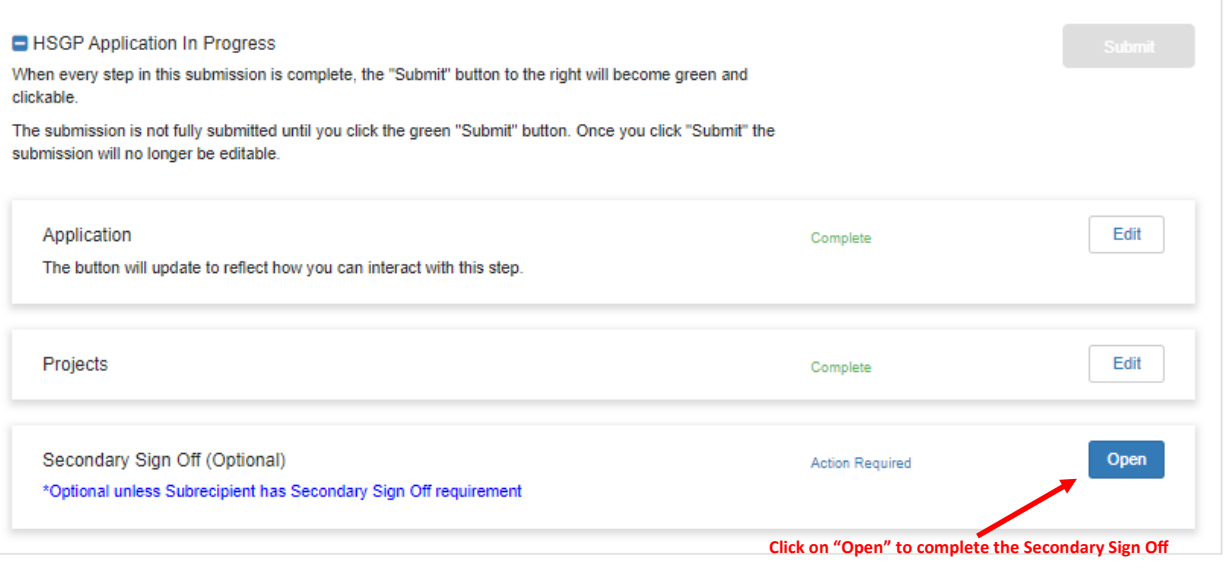

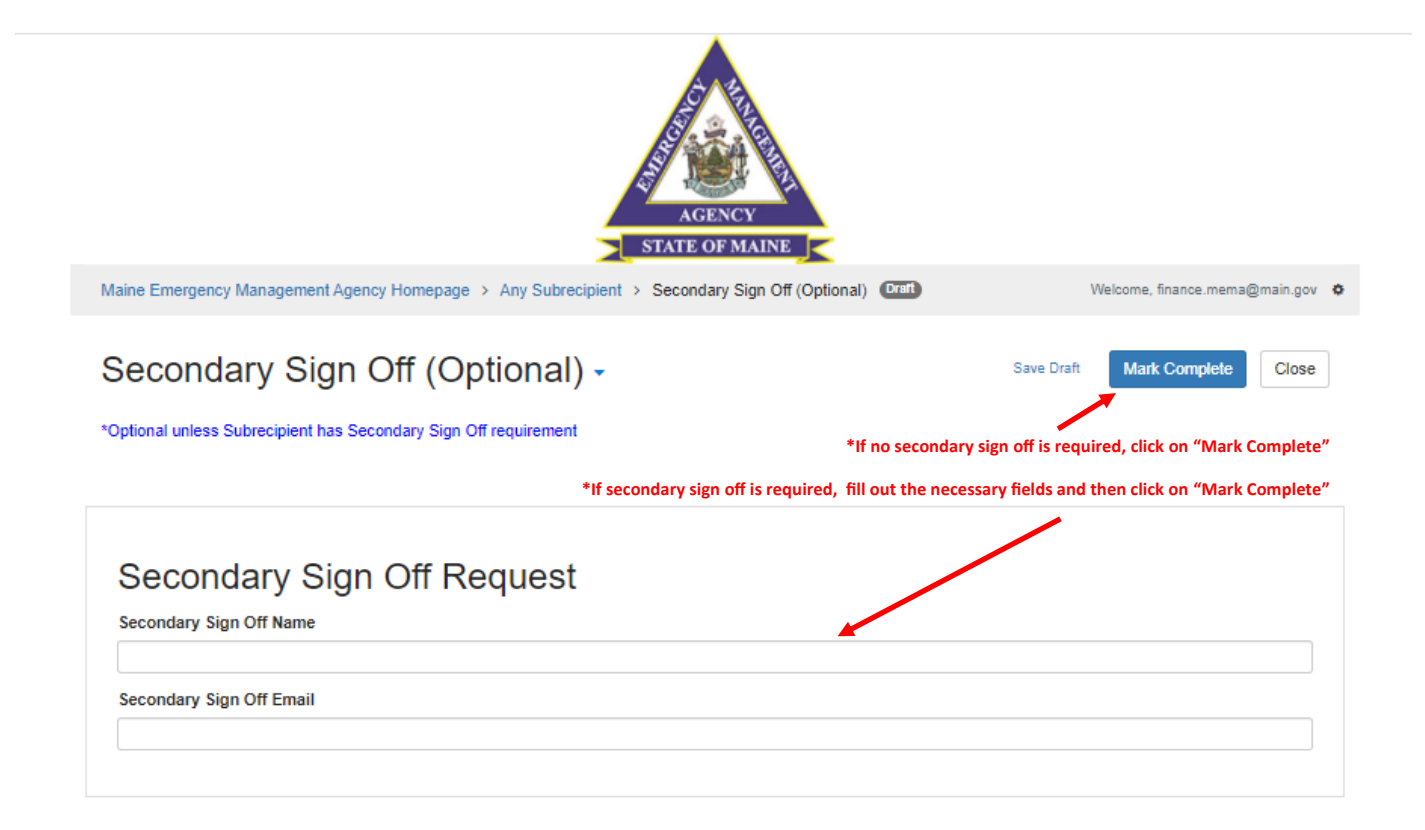

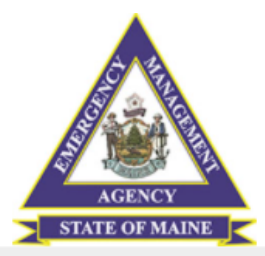

Welcome, finance.mema@main.gov  $\bullet$ 

# Any Subrecipient

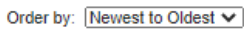

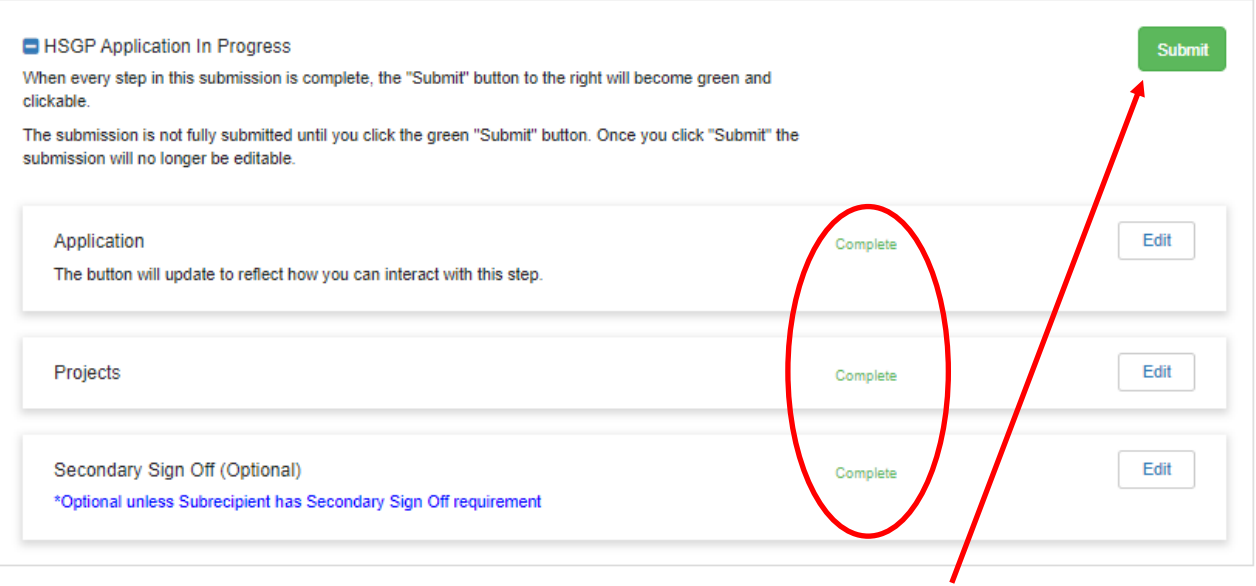

\*Once all application portions reflect "Complete" and no other modifications are required, click on the "Submit" button to finalize the application.

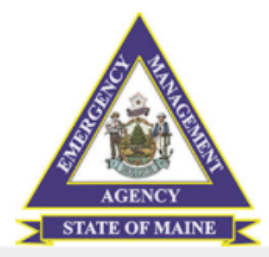

Welcome, finance.mema@main.gov  $\bullet$ 

### **Any Subrecipient**

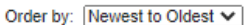

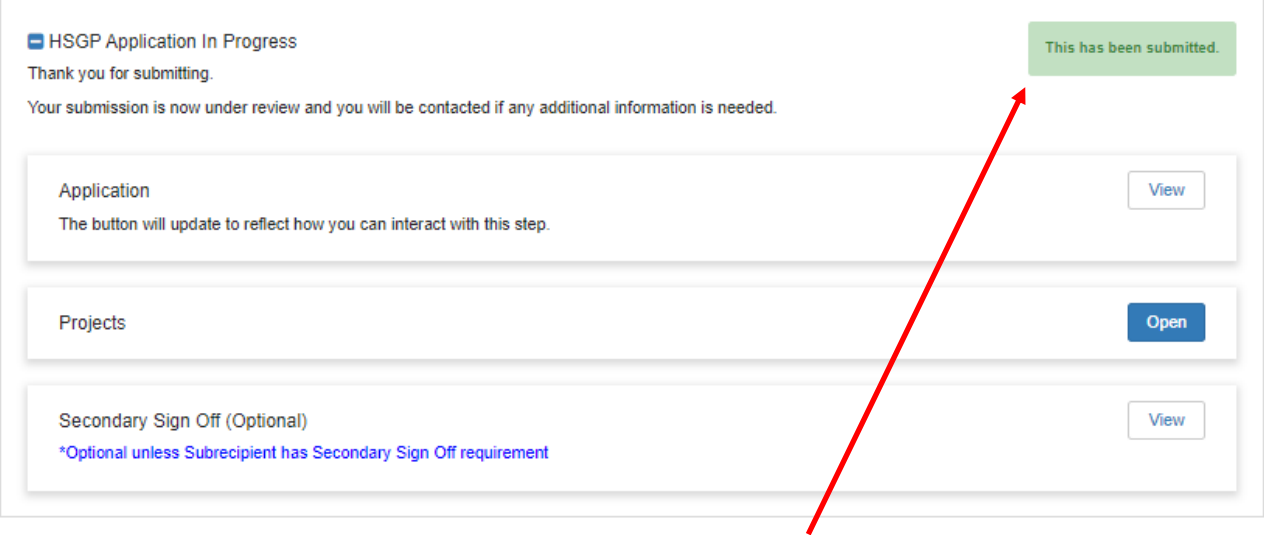

**\*Once the application has been submitted, all sections of the application will be view only and an application submission confirmation email will be sent to the email address utilized in the Profile.**

**\*\*To view individual Projects, click on "Open" to review each submitted Project.**

**\*\*\*If corrections need to be made, contact MEMA HSGP Program Manager.**